#### **Conversion for VirtualBox**

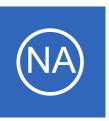

### **Purpose**

This document is intended to explain how to convert the VMware OVA virtual machine image of Nagios Network Analyzer to VirtualBox.

## **Target Audience**

This document is intended for use by Nagios Network Analyzer customers who wish to run Nagios Network Analyzer within VirtualBox rather than VMware.

## **Prerequisites**

These instructions assume that you have the following already:

- VirtualBox installed
- The VMware OVA image of Nagios Network Analyzer, this can be downloaded from:
  - https://www.nagios.com/downloads/nagios-network-analyzer/

This guide is using VirtualBox installed on Microsoft Windows. The VirtualBox application works almost identically on Linux and these steps should be very similar and provide the same result.

## **Import The OVA**

Open the Oracle VM VirtualBox Manager application and from the **File** menu select **Import Appliance**.

Use the folder icon to locate the Nagios Network Analyzer OVA file that you downloaded.

Click the **Next** button to proceed to the next step.

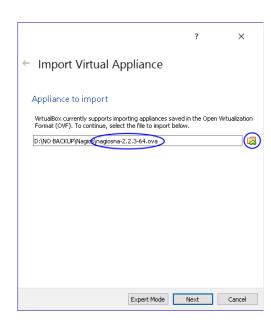

1295 Bandana Blvd N, St. Paul, MN 55108 sales@nagios.com US: 1-888-624-4671 INTL: 1-651-204-9102

### **Network Analyzer**

#### **Conversion for VirtualBox**

On the Appliance settings page you need to make two changes:

- Define a name for the VM (the default is "vm")
- Check the box Reinitialize the MAC address of all network cards

You can adjust the other settings such as CPU and RAM, however the minimum provided settings are adequate at this point.

Click the **Import** button to create the virtual machine.

Wait while the OVA is imported.

Once the import has completed you'll have the Nagios Network Analyzer VM in VirtualBox.

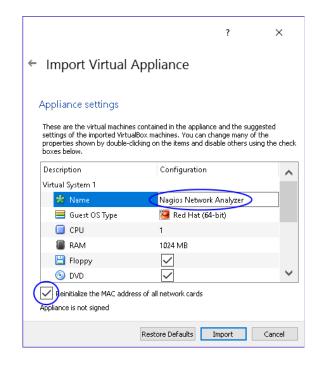

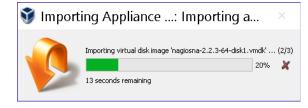

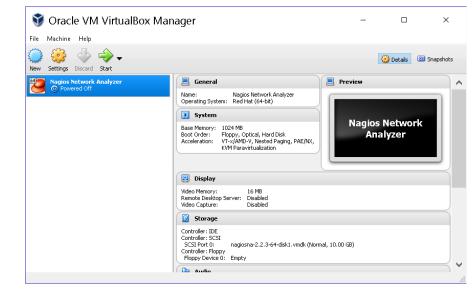

1295 Bandana Blvd N, St. Paul, MN 55108 sales@nagios.com US: 1-888-624-4671 INTL: 1-651-204-9102

### **Network Analyzer**

#### **Conversion for VirtualBox**

The only remaining step is to confirm the network configuration of the virtual machine.

After clicking on the Nagios Network Analyzer VM in the left pane of VirtualBox, in the right pane scroll down to Network and then click on the word **Network**.

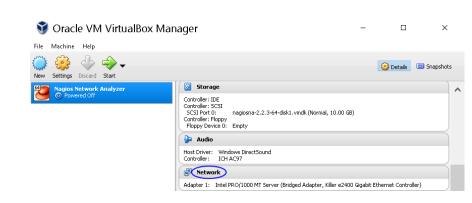

You need to select what network the network adapter is connected to.

In the screenshot to the right, Bridged Adapter means it will be connected to the same network segment that the Windows machine is physically connected to.

Click **OK** to Save the changes you made.

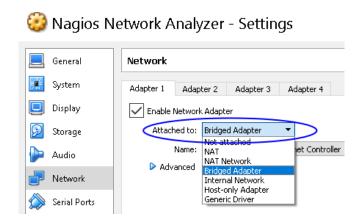

#### **Power On Virtual Machine**

You are now ready to power on the VM and start using it. In VirtualBox click the **Start** button to power it on.

A new window should open with the console of the VM and once it has booted you should see a screen like the one to the right.

The console provides you with a URL. Open the URL in your web browser to begin configuring Nagios Network Analyzer and start using it.

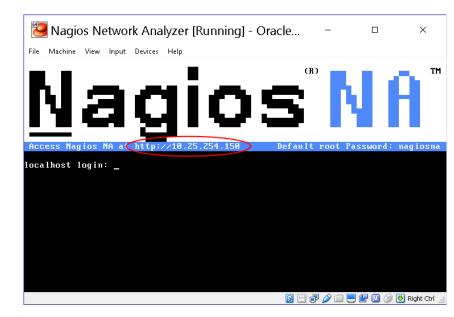

1295 Bandana Blvd N, St. Paul, MN 55108 sales@nagios.com US: 1-888-624-4671 INTL: 1-651-204-9102

### **Network Analyzer**

#### **Conversion for VirtualBox**

# **Configure Nagios Network Analyzer**

When you open the URL provided on the console in your web browser, you will be shown the Installation page.

Here you will set your Administrator account
Username, Password and email address. You also
are able to add your license key if you already
purchased your license.

Click Finish Installation to save these settings.

The Log In screen screen will be shown, it will have the status of **Installation Complete**. Type the username and password required to login to Nagios Network Analyzer.

Click the **Log In** button to begin.

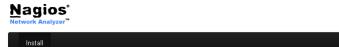

## **Final Installation Steps**

Almost done! Update the license and configure the admin account.

| License Setup Choose a trial license, enter your key, or get a license now.                               | Free 60 Day Trial                                |
|----------------------------------------------------------------------------------------------------|--------------------------------------------------|
| Admin Account Setup                                                                                       |                                                  |
| •                                                                                                    | Username: nagiosadmin                            |
| Choose or enter your admin profile<br>and account settings. The default<br>username is nagiosadmin, which | Password:                                        |
| you can change.                                                                                           | Confirm                                          |
|                                                                                                    | Password:                                        |
|                                                                                                    | Email Address:                                   |
|                                                                                                    | Language: Default                                |
|                                                                                                    | Timezone: (UTC-05:00) Eastern Time (US & Canada) |
|                                                                                                    |                                                  |

Network Analyzer™

Log In

| Log In                 |                       |
|------------------------|-----------------------|
| Installation Complete! |                       |
| nagiosadmin            |                       |
| *******                |                       |
| ☐ Keep me logged in    |                       |
| Log In                 | Forgot your password? |

1295 Bandana Blvd N, St. Paul, MN 55108 <u>sales@nagios.com</u> US: 1-888-624-4671 INTL: 1-651-204-9102

Finish Installation 🗦

#### **Conversion for VirtualBox**

You will be logged into Nagios Network Analyzer and be placed at the home screen.

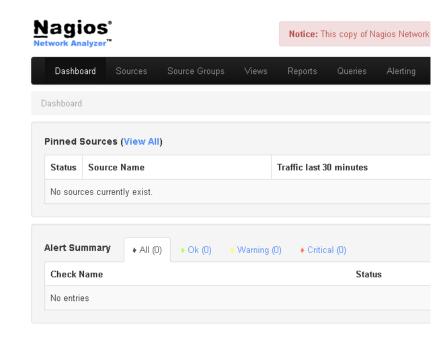

# Finishing Up

This completes the documentation on how to convert the VMware OVA virtual machine image of Nagios Network Analyzer to VirtualBox.

Please refer to the <u>Nagios Network Analyzer Administrator Guide</u> to help you start using Nagios Network Analyzer.

Schedule a Quickstart: <a href="https://www.nagios.com/services/quickstart/nagios-network-analyzer/">https://www.nagios.com/services/quickstart/nagios-network-analyzer/</a>

Contact Sales: sales@nagios.com

Nagios Support Forums: <a href="https://support.nagios.com/forum">https://support.nagios.com/forum</a>

The Nagios Support Knowledgebase: https://support.nagios.com/kb

1295 Bandana Blvd N, St. Paul, MN 55108 <u>sales@nagios.com</u> US: 1-888-624-4671 INTL: 1-651-204-9102